# Troubleshooting de CVP Smart License Registration Error

# Contenido

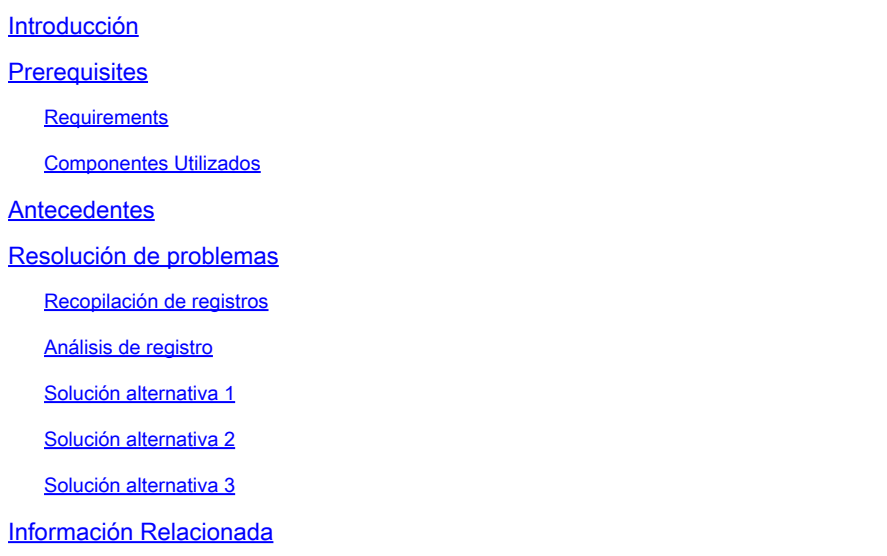

### Introducción

Este documento describe cómo resolver problemas cuando se recibe un error al registrar Cisco Customer Voice Portal con Smart Licensing.

# **Prerequisites**

### Requirements

Cisco recomienda que tenga conocimientos sobre estos temas:

- Cisco Unified Contact Center Enterprise (UCCE)
- Cisco Customer Voice Portal (CVP)
- Cisco Smart Software Manager
- Comprensión básica de los certificados de seguridad
- Licencias inteligentes

#### Componentes Utilizados

La información que contiene este documento se basa en estas versiones de software:

- UCCE Versión 12.6.1
- CVP versión 12.6

La información que contiene este documento se creó a partir de los dispositivos en un ambiente

de laboratorio específico. Todos los dispositivos que se utilizan en este documento se pusieron en funcionamiento con una configuración verificada (predeterminada). Si tiene una red en vivo, asegúrese de entender el posible impacto de cualquier comando.

### Antecedentes

El problema aparece al intentar registrar el dispositivo con el servidor de Smart Licensing.

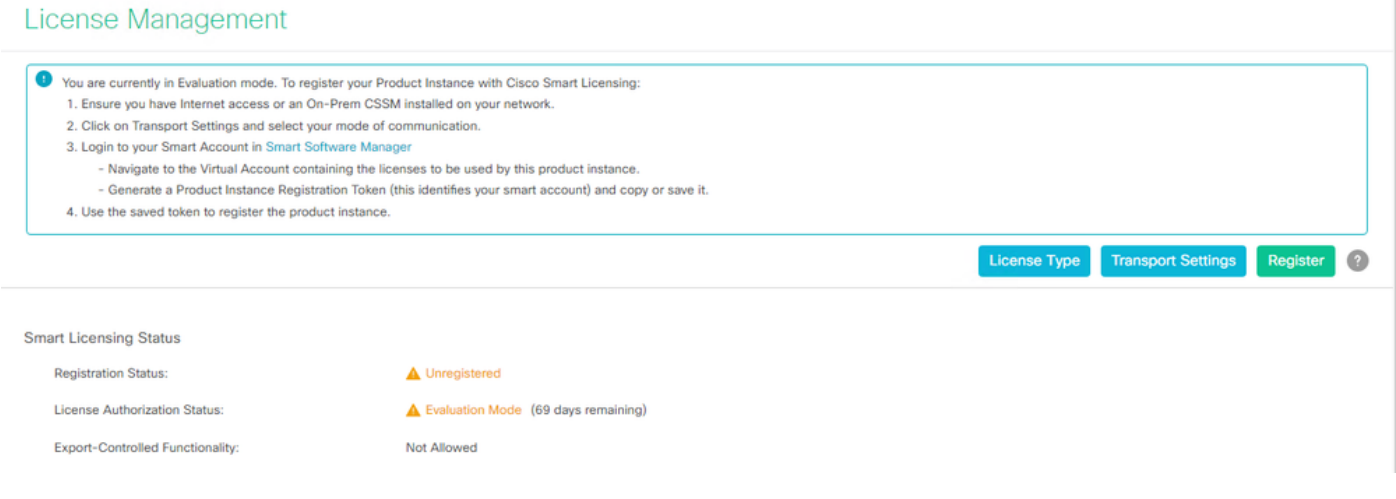

Servidor no registrado

Después de hacer clic en el botón Register, se recibe el mensaje de error "Communication send error".

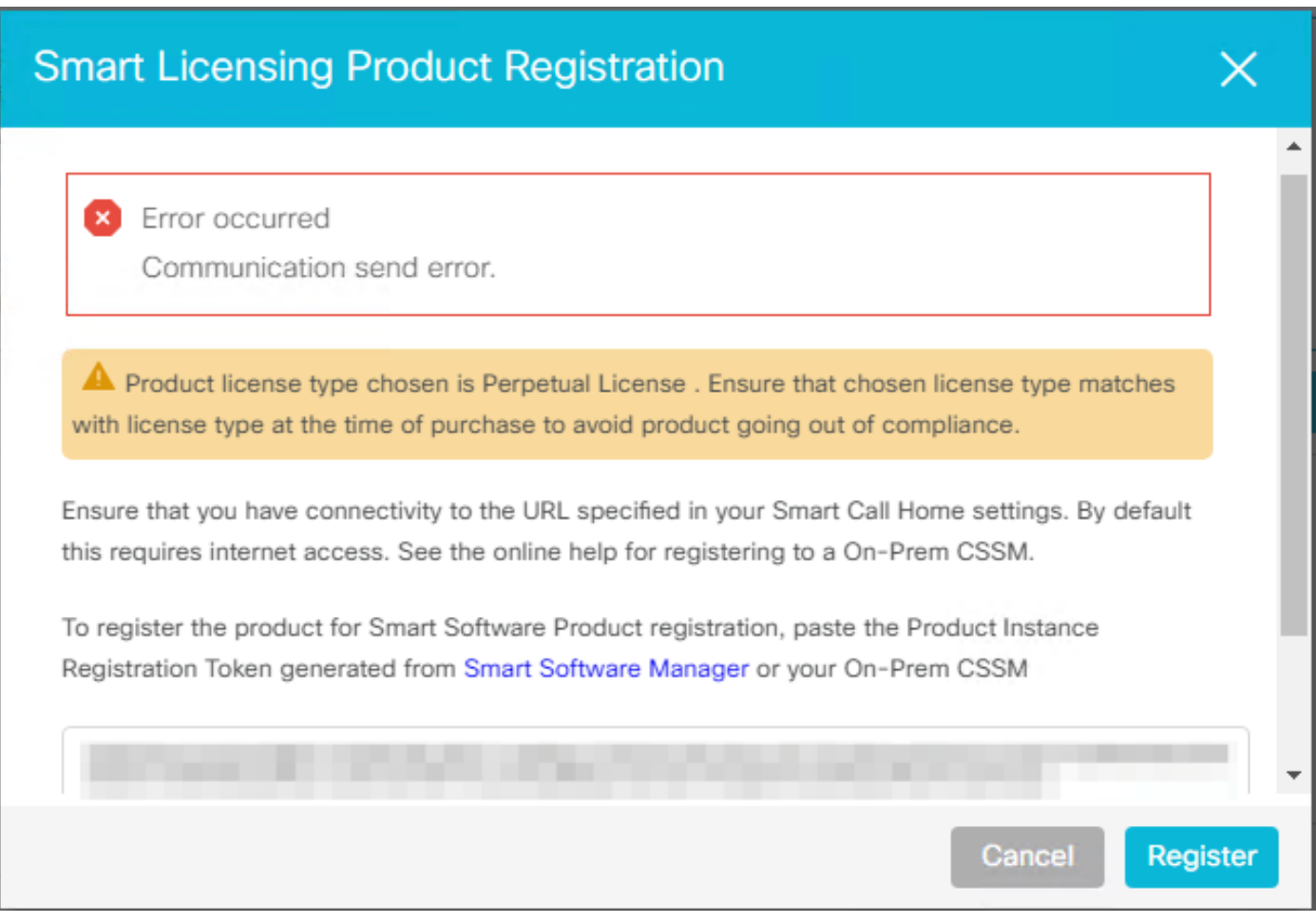

Mensaje de error de registro de Smart Licensing

# Resolución de problemas

Según el error, uno de los pasos es confirmar que hay comunicación con la URL especificada en la configuración de Smart Call Home.

Otras áreas a considerar:

- Compruebe que la dirección de inicio de la llamada es correcta. Puede ver un ejemplo de la configuración en este vídeo sobre el [registro de licencia inteligente de UCCE 12.5.](https://video.cisco.com/detail/video/6139955501001?q=UCCE%20Licensing)
- Confirme el acceso a la red en tools.cisco.com.
- Verifique que el puerto 443 TCP no esté bloqueado.

#### Recopilación de registros

Una vez borrada la configuración y la red. Continúe recopilando estos registros para aislar el problema:

• Agente inteligente

La ruta para recopilar el seguimiento es Cisco\CVP\logs\WSM\SmartAgent.<timestamp>

• Registros de Tomcat (recopilar los archivos de texto de CCBU)

La ruta para recopilar el seguimiento es Cisco\ICM\Tomcat\logs

• PCAP al intentar registrarse

#### Análisis de registro

Para el análisis de registro que comienza con los registros de SmartAgent, observamos que existe una excepción SSL al intentar establecer la conexión:

- 0000005990: 10.10.20.21: 21 de febrero de 2023 14:44:28.793 -0500: %\_ajp-nio-127.0.0.1- 8009-exec-1-6-com.cisco.ccbu.smartagentmanager.SmartAgentManager: registro del producto - 0000005991: 10.10.20.21: 21 de febrero de 2023 14:44:30.325 -0500: %\_Thread-26-3 trustpool\_log: CertificateException

sun.security.validator.ValidatorException: error al crear la ruta de acceso PKIX:

sun.security.provider.certpath.SunCertPathBuilderException: no se puede encontrar una ruta de certificación válida para el destino solicitado

- 0000005992: 10.10.20.21: 21 de febrero de 2023 14:44:30.325 -0500: %\_Thread-26-3 event\_msg\_sender\_log: excepción SSL javax.net.ssl.SSLHandshakeException: el sitio no es de confianza

Luego, se observa que no se pudo enviar la solicitud:

- 0000006000: 10.10.20.21: 21 de febrero de 2023 14:44:30.325 -0500: %\_Thread-26-3 com.cisco.nesla.agent.impl.AsyncRequestProcessor: failed to send request / process response: SmartAgentMessageReg

- 0000006001: 10.10.20.21: 21 de febrero de 2023 14:44:30.325 -0500: %\_Thread-26-3 com.cisco.nesla.agent.impl.AsyncRequestProcessor: Reason: Communication send error.

Desde el registrador se identifica un problema de certificado:

- 0000007553: 10.10.20.21: 21 de febrero de 2023 14:44:30.512 -0500: %CCBU\_ajp-nio-127.0.0.1-8009-exec-1-3-REST\_API\_EXCEPTION:

%[exception=com.sun.jersey.api.client.ClientHandlerException:

javax.net.ssl.SSLHandlerException: No se ha encontrado ningún certificado de confianza][message\_string=Error al realizar la solicitud. La excepción se captura para la llamada

de descanso: GET https://:443/unifiedconfig/config/smartlicense/sync/smartlicenseserver ]: la API REST ha detectado una excepción

Desde PCAP se ve que hay comunicación de 2 vías. Sin embargo, se detecta un problema con un certificado.

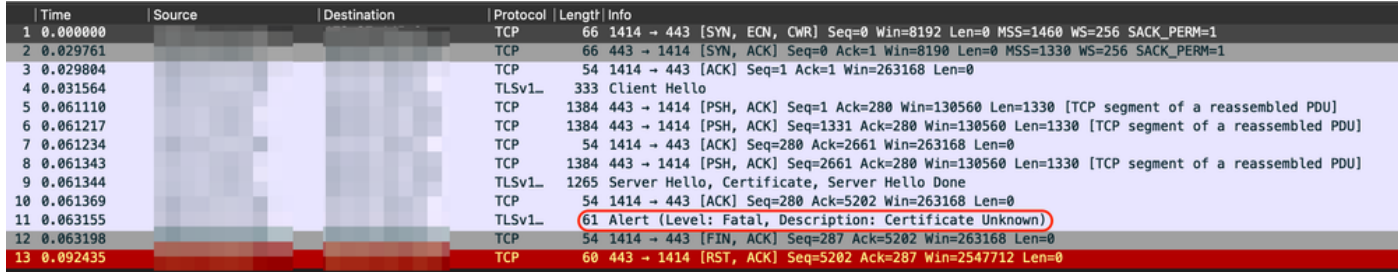

Después de reducir la emisión a un certificado. Pasamos a revisar los certificados navegando al archivo "call\_home\_ca" y encontramos que falta este certificado:

#### -----COMENZAR CERTIFICADO-----

MIIFYDCCA0igAwIBAgIQCgFCgAAAAUUjyES1AAAAAjANBgkqhkiG9w0BAQsFADBK MQswCQYDVQGEwJVUzESMBAGA1UEChMJSWRlblRydXN0MScwJQYDVQQDEx5JZGVu VHJ1c3QgQ29tbWVyY2lhbCBSb290IENBIDEwHcNMTQwMTE2MTgxMjIzWhcNMzQw MTE2MTgxMjIzWjBKMQswCQYDVQQGEwJVUzESMBAGA1UEChMJSWRlblRydXN0MScw JQYDVQQDEx5JZGVuVHJ1c3QgQ29tbWVyY2lhbCBSb290IENBIDEwggIiMA0GCSqG SIb3DQEBAQUAA4ICDwAwggIKAoICAQCnUBneP5k91DNG8W9RYKyqU+PZ4ldhNlT 3Qwo2dfw/66VQ3KZ+bVdfIrBQuExUHTRgQ18zZshq0PirK1ehm7zCYofWjK9ouuU +ehcCuz/mNKvcbO0U59Oh++SvL3sTzIwiEsXXlfEU8L2ApeN2WIrvyQfYo3fw7gp S0l4PJNgiCL8mdo2yMKi1CxUAGc1bnO/AljwpN3lsKImesrgNqUZFv9t++uP0D1 bVoE/c40yiTcdCMbXTMTEl3EASX2MN0CXZ/g1Ue9tOsbobtJSdifWwLziuQkkORi T0/Br4sOdBeo0XKIanoBScy0RnnGF7HamB4HWfp1IYVl3ZBWzvurpWCdxJ35UrCL vYf5jysjCiN2O/cz4ckA82n5S6LgTrx+kzmEB/dEcH7+B1rlsazRGMzyNeVJSQjK Vsk9+w8YfYs7wRPCTY/JTw436R+hDmrfYi7LNQZReSzIJTj0+kuniVyc0uMNOYZK dHzVWYfCP04MXFL0PfdSgvHqo6z9STQaKPNBiDoT7uje/5kdX7rL6B7yuVBgwDHT c+XvvqDtMwt0viAgxGds8AgDelWAf0ZOlqf0Hj7h9tgJ4TNkK2PXMl6f+cB7D3hv l7yTmvmcEpB4eoCHFddydJxVdHixuuFucAS6T6C6aMN7/zHwcz09lCqxC0EOoP5N iGVreTO01wIDAQABo0IwQDAOBgNVHQ8BAf8EBAMCAQYwDwYDVR0TAQH/BAUwEB /zAdBgNVHQ4EFgQU7UQZwNPwBovupHu+QucmVMiONnYwDQYJKoZIhvcNAQELBQAD ggIBA2ukDL2pkt8RHYZYR4nKM1eVO8lvOMIkPkp165oCOGUAFjvLi5+U1KMtlwH 6oi6mYtQlNeCgN9hCQCTrQ0U5s7B8jeUeLBfnLOic7iPBZM4zY0+sLj7wM+x8uwt LRvM7Kqas6pgghstO8OEPVeKlh6cdbjTMM1gCIOQ045U8U1mwF10A0Cj7oV+wh93 nAbowacYXVKV7cndJZ5t+qntozo00Fl72u1Q8zW/7esUTTHHYPTa8Yec4kjixsU3 +wYQ+nVZZjFHKdp2mhzpgq7vmrlR94gjmmmVYjzlVYA211QC//G5Xc7UI2/YRYRK W2XviQzdFKcgyxilJbQN+QHwotL0AMh0jqEqSI5l2xPE4iUXfeu+h1sXIFRRk0pT AwvsXcoz7WL9RccvW9xYoIA55vrX/hMUpu09lEpCdNTDd1lzzY9GvlU47/rokTLq l1gEIt44w8y8bckzOmoKaT+gyOpyj4xjhiO9bTyWnpXgSUyqorkqG5w2gXjtw+hG 4iZRHUe2XWJUc0QhJ1hYMtd+ZciTY6Y5uN/9lu7rs3KSoFrXgvzUeF0K+l+J6fZ mUlO+KWA2yUPHGNiiskzZ2s8EIPGrd6ozRaOjfAHN3Gf8qv8QfXBi+wAN10J5U6A 7/qxXDgGpRtK4dw4LTzcqx+QGtVKnO7RcGzM7vRX+Bi6hG6H -----CERTIFICADO FINAL-----

El certificado que falta coincide con el Id. de bug Cisco [CSCwb04933.](https://tools.cisco.com/bugsearch/bug/CSCwb04933)

Existen soluciones temporales disponibles que puede utilizar para resolver el problema:

Solución alternativa 1

Abra el puerto 80 desde los sistemas. Por ejemplo:

- LoggerA
- Servidor de llamadas CVP

Para esta solución alternativa, hay un período de espera de 24 horas o 1 hora después del siguiente intento de descarga, lo que ocurra primero.

Solución alternativa 2

Si no se puede abrir el puerto 80, descargue manualmente el archivo del certificado desde [aquí](http://www.cisco.com/security/pki/trs/ios_core.p7b), copie el contenido en el directorio del agente inteligente requerido y espere hasta 24 horas.

Solución alternativa 3

Descargue el archivo "QuoVadis IdenTrust Migration.zip" desde la siguiente ubicación:

[https://software.cisco.com/download/home/268439622/type/284420243/release/12.6\(1\)](https://software.cisco.com/download/home/268439622/type/284420243/release/12.6(1))

Aplique la corrección según los siguientes pasos:

Servidor de llamadas CVP:

#### ----------------

- 1. Realice una copia de seguridad de la carpeta <cvp\_install\_drive>:\Cisco\CVP\conf\.sltruststore\
- 2. Detenga el servicio "Cisco CVP WebServices Manager (WSM)".
- 3. Elimine el archivo "call\_home\_ca" presente en la ruta

"<cvp\_install\_drive>:\Cisco\CVP\conf\.sltruststore\"

- 4. Copie el archivo descargado "call\_home\_ca" y colóquelo en la ruta "<cvp\_install\_drive>:\Cisco\CVP\conf\.sltruststore\"
- 5. Inicie el servicio "Cisco CVP WebServices Manager (WSM)" y espere 5 minutos
- 6. Después de esto, intente el proceso "Renovar autorización" para Smart Licensing

### Información Relacionada

[Cómo configurar Smart License en UCCE 12.5](https://video.cisco.com/detail/video/6139955501001?q=UCCE%20Licensing)

[ID de bug de Cisco CSCwb04933](https://tools.cisco.com/bugsearch/bug/CSCwb04933)

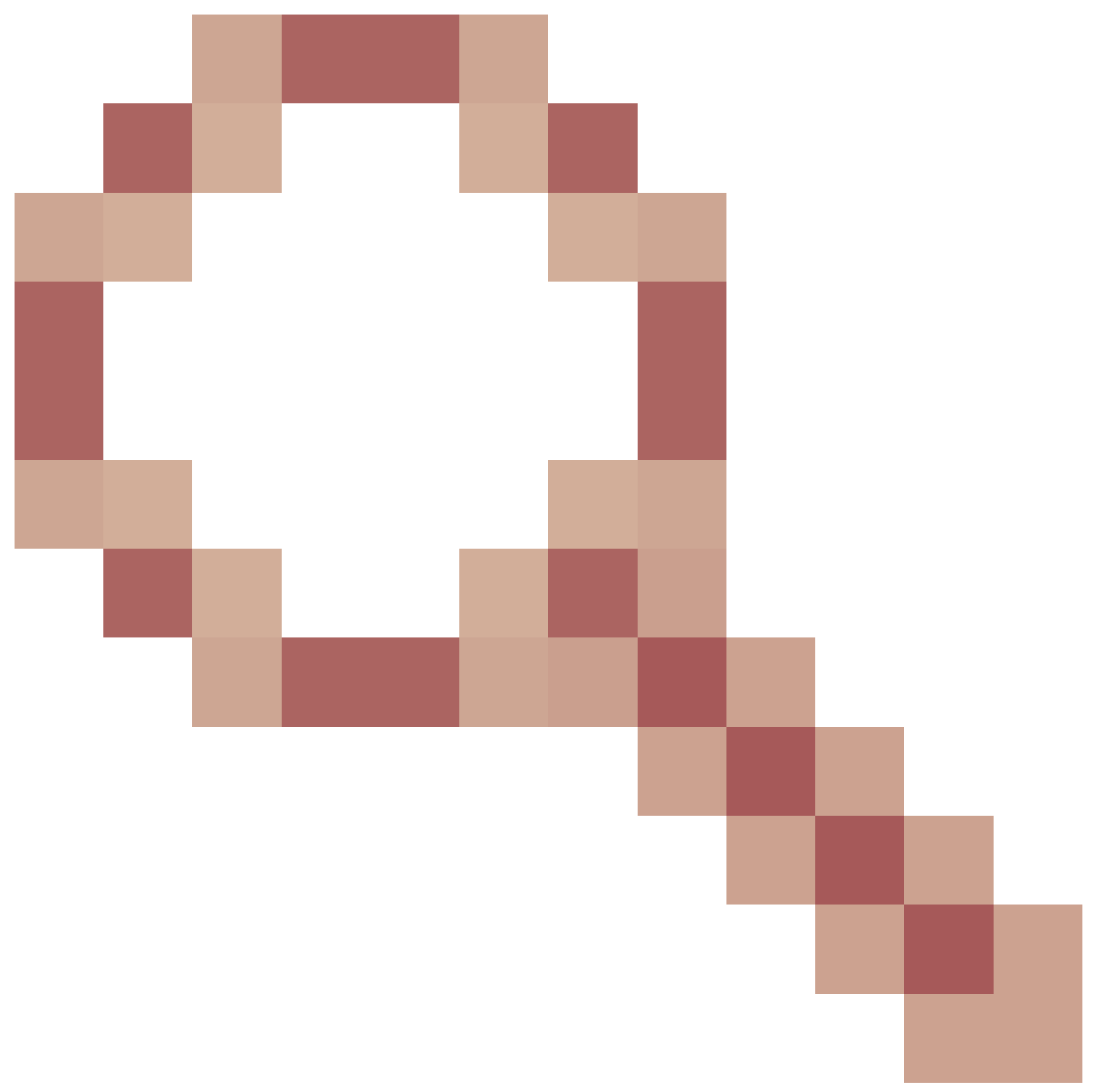

- CVP: Smart License - El registro y la autorización fallan con "Communication send error"

#### Acerca de esta traducción

Cisco ha traducido este documento combinando la traducción automática y los recursos humanos a fin de ofrecer a nuestros usuarios en todo el mundo contenido en su propio idioma.

Tenga en cuenta que incluso la mejor traducción automática podría no ser tan precisa como la proporcionada por un traductor profesional.

Cisco Systems, Inc. no asume ninguna responsabilidad por la precisión de estas traducciones y recomienda remitirse siempre al documento original escrito en inglés (insertar vínculo URL).